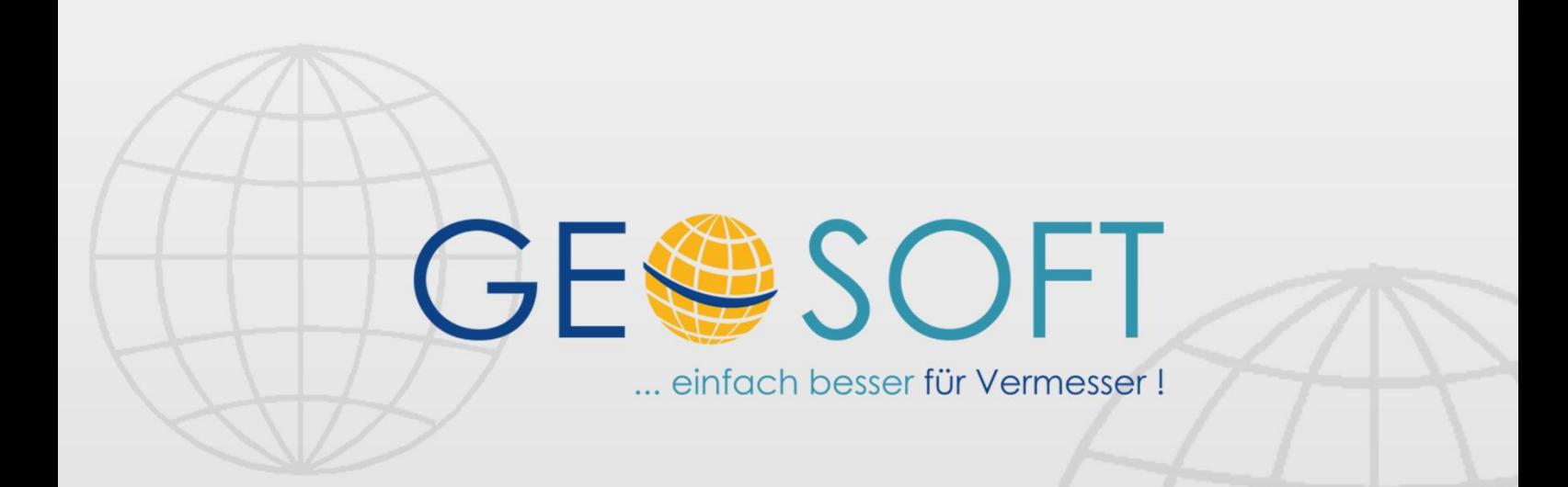

# digitale Büroverwaltung

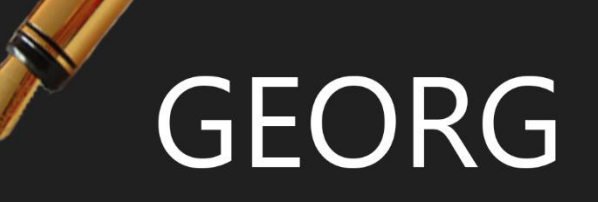

# **Dateien zur Übernahme zusammenstellen**

### **Impressum**

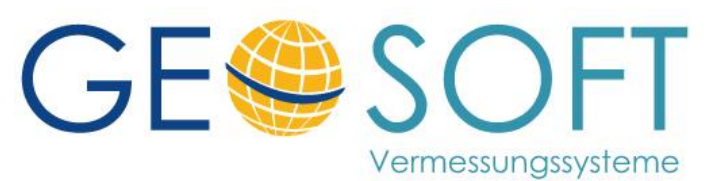

**Westwall 8 47608 Geldern**

**tel. 02831 – 89395 fax. 02831 – 94145**

**e-mail [info@geosoft.de](mailto:info@geosoft.de) internet [www.geosoft.de](http://www.geosoft.de/)** 

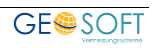

## Inhaltsverzeichnis

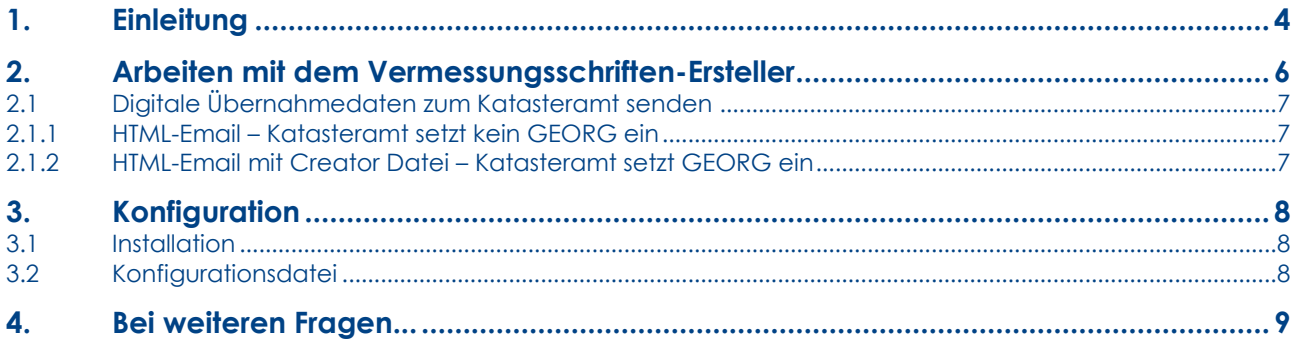

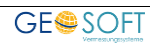

## **1. Einleitung**

Diese Software hilft Ihnen, die in den einzelnen Arbeitsschritten erstellten Dokumente zusammenzufassen und im GEORG DokEx einheitlich abzulegen. Dateinamenkonventionen steigern den Wiedererkennungswert und erleichtern eine nachträgliche Suche bei evtl. Rückfragen.

Zu den übernahmerelevanten Dokumenten gehören:

<span id="page-3-0"></span>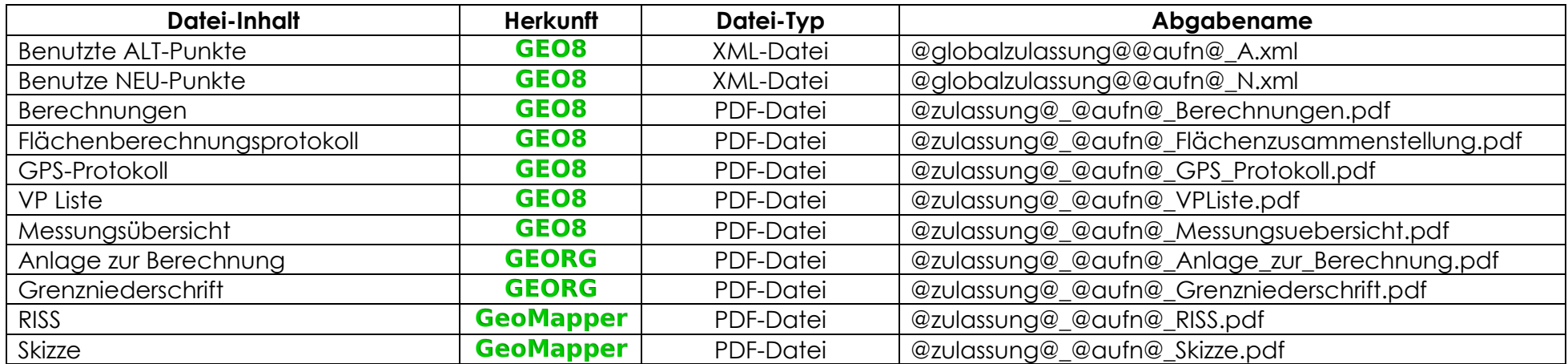

Wie an den Abgabenamen zu erkennen steht dem eigentlichen Dateinamen ein Präfix vor. Das Präfix setzt sich aus der Zulassungsnummer des ÖbVI sowie der aktuellen Auftragsnummer zusammen.

#### Beispiel: 05019915125\_A.XML.

050199 ist in diesem Fall die Zulassungsnummer des ÖbVI. 15125 ist die Auftragsnummer.

Bei zurzeit über 10 Dokumenten ist alleine die Umbenennung der Originaldateien eine zeit-raubende und lästige Arbeit.

- 5. 050199\_15125\_Berechnungen.pdf
- 5. 050199\_15125\_fertige\_Grenzniederschrift.pdf
- 5. 050199\_15125\_Flächenzusammenstellung.pdf
- 5. 050199\_15125\_Flurkarte\_mit\_neuer\_Grenze.pdf
- 3. 050199\_15125\_GPS\_Protokoll.pdf
- 5. 050199\_15125\_Messungsuebersicht.pdf
- 7-050199\_15125\_RISS.pdf
- 3. 050199\_15125\_Skizze.pdf
- 1. 050199\_15125\_VPListe.pdf
- 05019915125\_A.xml
- 05019915125\_N.xml

## <span id="page-5-0"></span>**2. Arbeiten mit dem Vermessungsschriften-Ersteller**

Auftrag

 $\mathbb{G}$  of  $\blacksquare$  is in

 $\leq$  G+V

Datei nicht vorhanden - 050199\_15125\_Berechnungen.pdf Datei nicht vorhanden - 050199\_15125\_Flächenzusammenstellung.pdf Datei nicht vorhanden - 050199\_15125\_GPS\_Protokoll.pdf

F.

Diese Software ist eine GEORG-Erweiterung und wird als GEORG-Fremdprogramm eingebunden.

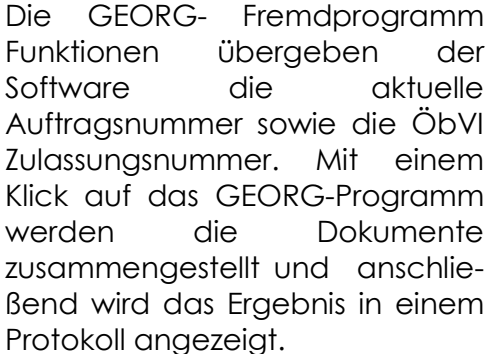

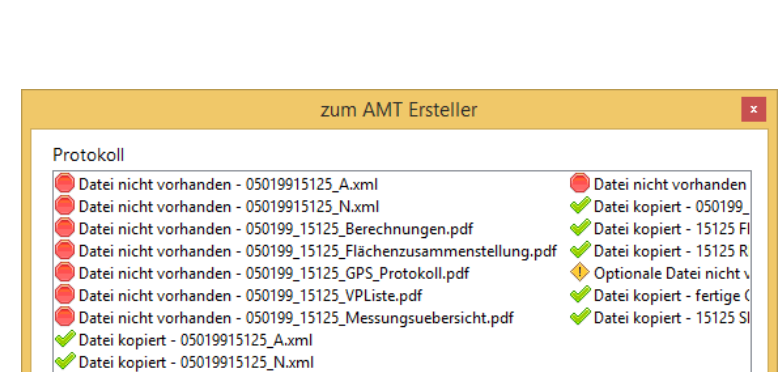

Schließen

コ ⑧ | 橘 /

Termine

&\*目目腹

Protokoll anzeiger

GRZ+GFZ

Die Software gibt folgende Dateistatus Informationen aus:

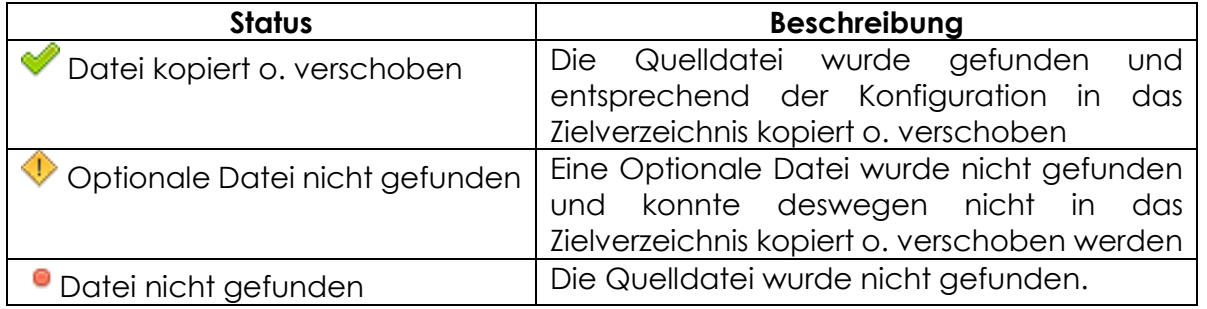

 $\leq$ 

Die erfolgreich kopierten o. verschobenen Dateien befinden sich nun im GEORG-Dokument Explorer in dem dafür vorgesehenen Ordner "zum Amt". Der Ziel Ordner kann über die Konfigurationsdatei angepasst werden.

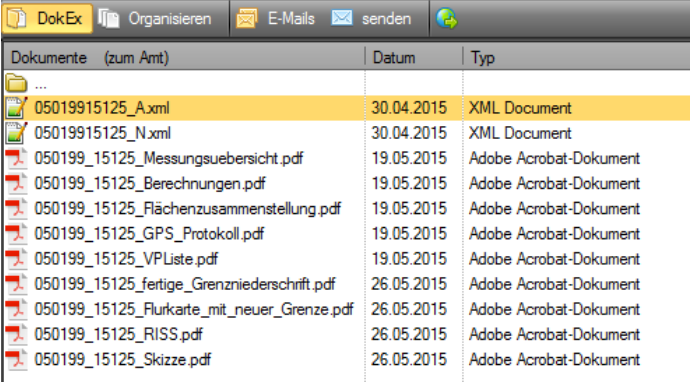

#### <span id="page-6-0"></span>**2.1 Digitale Übernahmedaten zum Katasteramt senden**

Die eigentliche Arbeit der Software ist nun abgeschlossen. Im definierten Ziel-Ordner befinden sich alle gewünschten Dateien, die als Zusammenstellung jetzt an das zuständige Katasteramt gesendet werden müssen. Dafür bieten wird Ihnen eine GEORG HTML-Email Vorlage *"Creator-Datei übersenden"* an. Bitte importieren Sie diese Vorlage in Ihr GEORG System. Wie dies funktioniert erfahren Sie im GEORG Handbuch *Einrichtung Kapitel 11.4 Textvorlagen exportieren / importieren*.

#### <span id="page-6-1"></span>**2.1.1 HTML-Email – Katasteramt setzt kein GEORG ein**

Sobald dies geschehen ist, rufen Sie über den GEORG Schriftverkehr diese HTML Vorlage auf und markieren alle Dateien aus dem Ordner "zum Amt". Ein manuelles Ausfüllen einer Individuellen E-Mail entfällt vollständig.

#### <span id="page-6-2"></span>**2.1.2 HTML-Email mit Creator Datei – Katasteramt setzt GEORG ein**

Sobald Sie die Vorlage importiert haben, erstellen Sie im GEORG Auftrag eine Creator-Datei.

Mit dieser Creator Datei ist Ihr Katasteramt in der Lage, Ihren Auftrag automatisiert im AMT anzulegen. Neben den gesammelten digitalen Daten beinhaltet die GEORG Creator Datei folgende Informationen:

- Ihre verwendete GEORG Version ÖbVI Zulassungsnummer
- selektierbare Auftragsbeteiligte
- GEORG Auftragsnummer
- Flurstücksinformationen
- Name der Vermessungsstelle
- Lagebezeichnung
- Als ZIP-komprimierten Ordner "zum AMT"

Die erzeugte GWC-Datei ist mit einem einfachen Text-Editor einsehbar. Weitere Auftragsinfor-mationen werden nicht weitergeleitet.

Übersenden Sie diese GWC-Datei mit der zuvor importieren/aktualisierten E-Mailvorlage an Ihr Katasteramt.

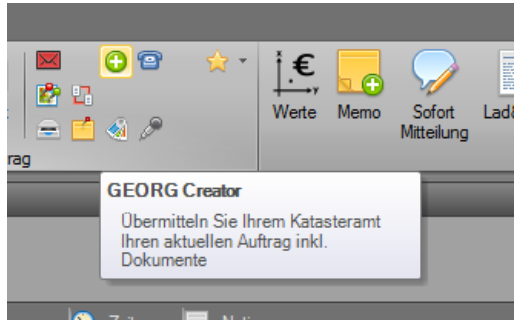

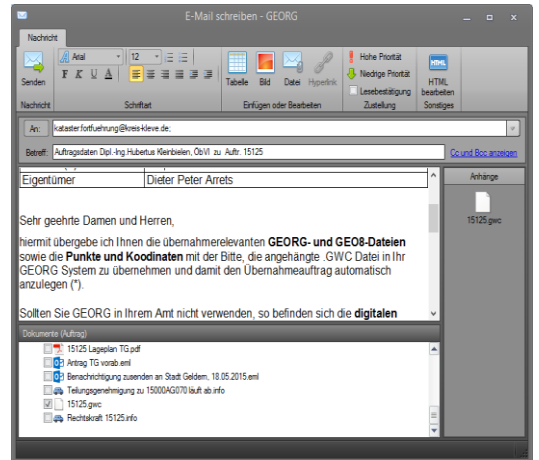

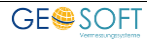

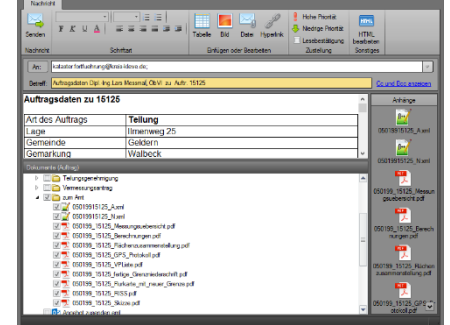

## <span id="page-7-0"></span>**3. Konfiguration**

#### <span id="page-7-1"></span>**3.1 Installation**

Starten Sie über die GEORG Orange Weltkugel > Datenaustausch den WWW-Import der Fremdprogramme.

In der nun angezeigten Liste, wählen Sie den Eintrag GEORG.Vermessungsschriften aus.

Nach dem Klick auf OK, wird das Programm automatisch eingerichtet. Es wird als Fremdprogramm hinzugefügt und im Parameterverzeichnis am GEORG Server wird eine Standardkonfigurationsdatei erstellt, die der aktuellen NRW Erhebungserlass 2017 entspricht.

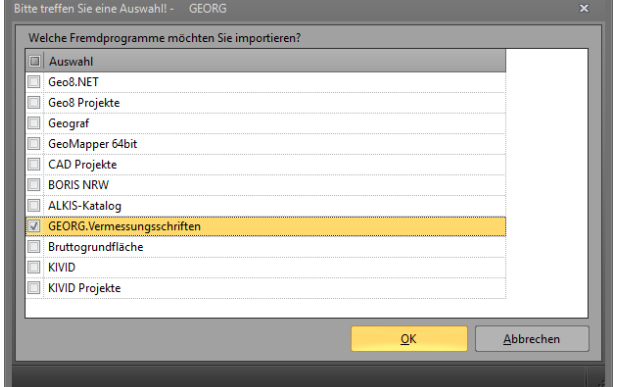

### <span id="page-7-2"></span>**3.2 Konfigurationsdatei**

Die Konfigurationsdatei finden Sie unter "GEORG\Daten\Parameter\ Vermessungsschriften-Konfig.csv"

In dieser Konfigurationsdatei stehen die einzelnen Kopier- und Verschiebeaktionen mit Komma separiert. Eine Zeile hat folgenden Aufbau:

"QUELLDATEI","ZIELDATEI",AKTION,OPTIONAL

- Pfad zur Quelldatei.
- Pfad zur Zieldatei.
- Aktion
	- o **kopieren** die Quelldatei wird zur Zieldatei kopiert. Eine bereits vorhandene Datei wird dabei überschrieben
	- o **verschieben** die Quelldatei wird zur Zieldatei verschoben. Eine vorhandene Datei wird überschrieben.
	- o Sollten Sie diesen Parameter nicht bereitstellen, wird die Quelldatei zur Zieldatei kopiert.
- Optional dieser Parameter definiert den Kopier- bzw. Verschiebebefehl als optional. Sollte die Quelldatei nicht vorhanden sein, wird dieser Befehl nicht als Fehler gelistet sondern als Warnung.

Bei den beiden ersten Parametern (Quelle und Ziel) ist zu beachten, dass der Pfad unbedingt mit Anführungszeichen eingegeben werden muss.

Es wird jede Zeile in dieser Datei nacheinander ausgeführt. Sollte ein Vorgang fehlschlagen, wird die Konfigurationsdatei bis zum Schluss weiter abgearbeitet.

Zeilen die mit einer Raute(#) starten, werden genauso ignoriert wie Leerzeilen ohne Text.

Bsp.:

"@dokex@\Berechnungen\Protokoll\@zulassung@@aufn@\_A.xml","@dokex@\Abschluß\@zula ssung@@aufn@ A.xml", verschieben

Wie aus dem Beispiel ersichtlich ist die Benutzung von Variablen zulässig. Variablen müssen dem Programm als Parameter bei der Fremdprogrammkonfiguration übergeben werden. Bsp.: @aufn@=17125.

## <span id="page-8-0"></span>**4. Bei weiteren Fragen...**

... können Sie sich gerne zu den gewohnten Hotlinezeiten direkt bei uns melden.

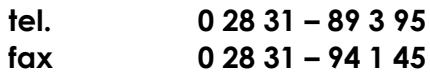

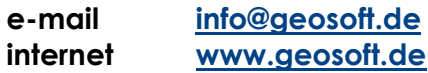

Unsere Hotline Zeiten sind...

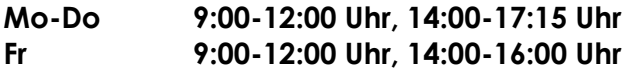

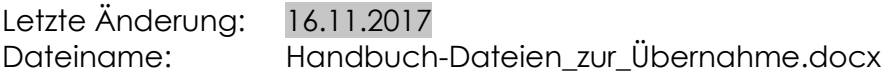

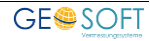